# 配置WAP361的高級無線電設定

#### 目標 Ī

無線電設定用於在無線接入點(WAP)上配置無線無線電天線及其屬性,以便通訊可以快速、無 擁塞,並根據所需的網路設定進行定製。當WAP被其他WAP包圍時,並且需要更改通道模式 和頻率等設定以實現平穩通訊時,此配置非常有用。如果鄰近的多個WAP以相同的頻率或通 道進行廣播,則傳輸的資料可能會被損壞或取消,從而極大地降低效能。

本文介紹如何在無線接入點上配置高級無線電設定。

### 適用裝置

300系列 — WAP361

100系列 — WAP150

### 軟體版本

● 1.0.1.2

#### 配置高級無線電設定 Ī

步驟1.登入到基於Web的實用程式,然後選擇Wireless > Radio。

**Wireless** Radio **Roque AP Detection Networks Wireless Multicast Forwarding** Scheduler **Scheduler Association Bandwidth Utilization MAC Filtering WDS Bridge WorkGroup Bridge Quality of Service** 

步驟2。若要設定進階無線電設定,請在Radio Setting Per Interface區域中選擇要設定的無線 電介面。2.4 GHz的無線電1與舊式裝置更相容,因為它可以承載802.11b、g和n模式,並且範 圍更廣。5 GHz頻率的radio 2可接收802.11a、c和n模式,速度更快,但範圍更短。

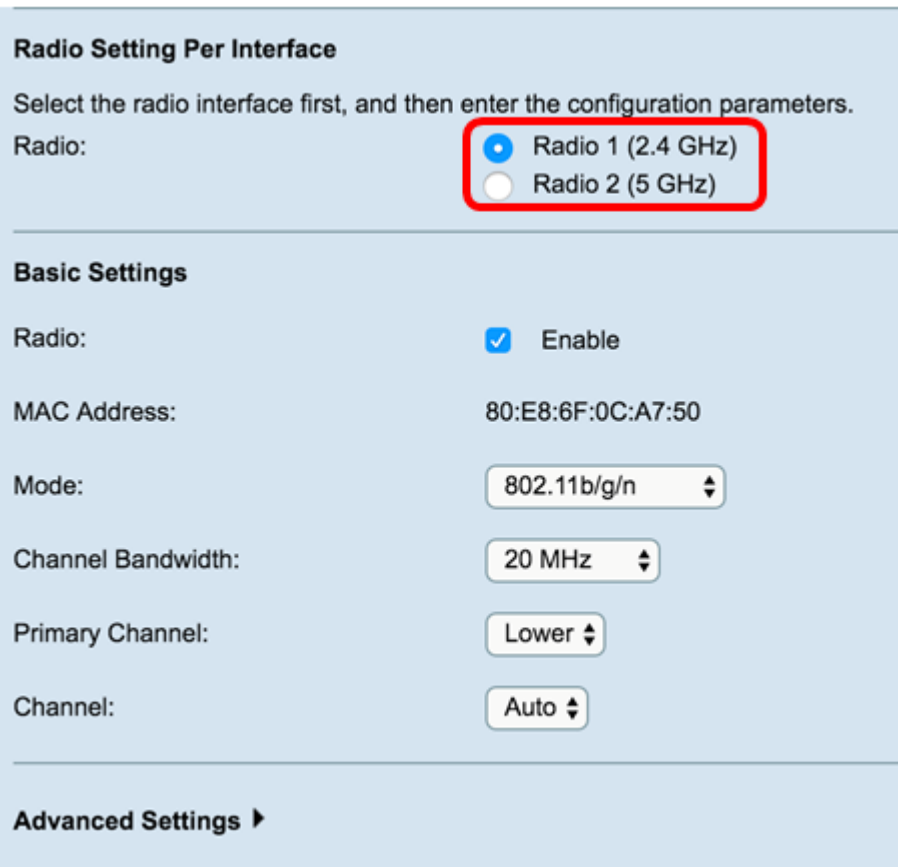

步驟3.在*Basic Settings*區域下,勾選**Basic Settings**區域下*Radio*欄位中的Radio **Enable**覈取 方塊。預設情況下啟用。

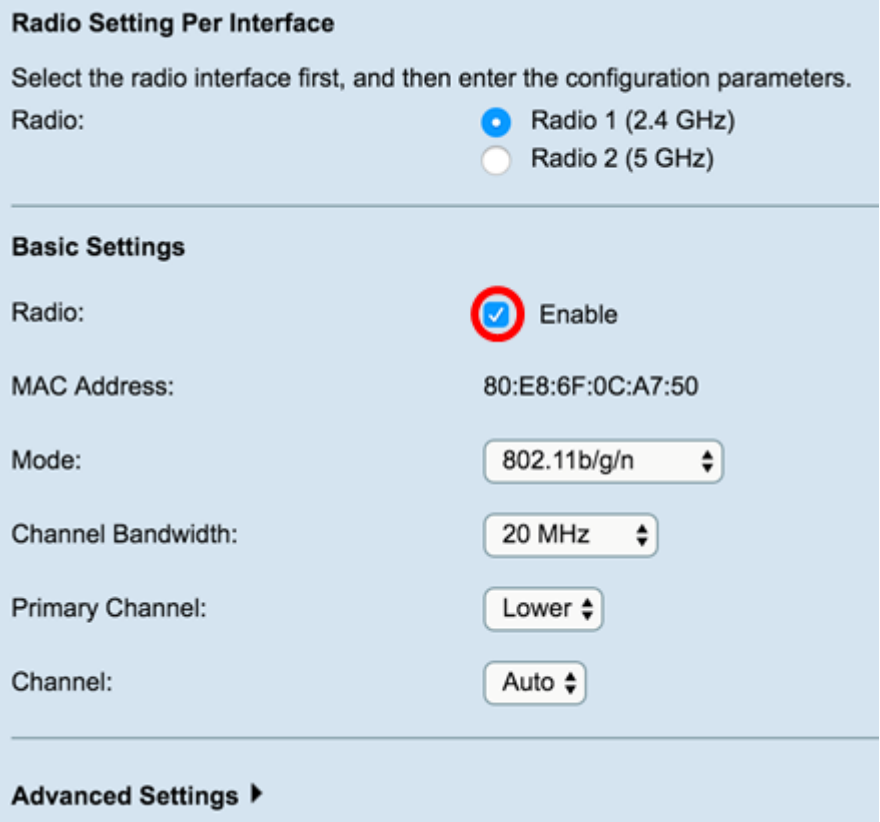

步驟4.導航到Advanced Settings區域,為所選無線電配置設定。

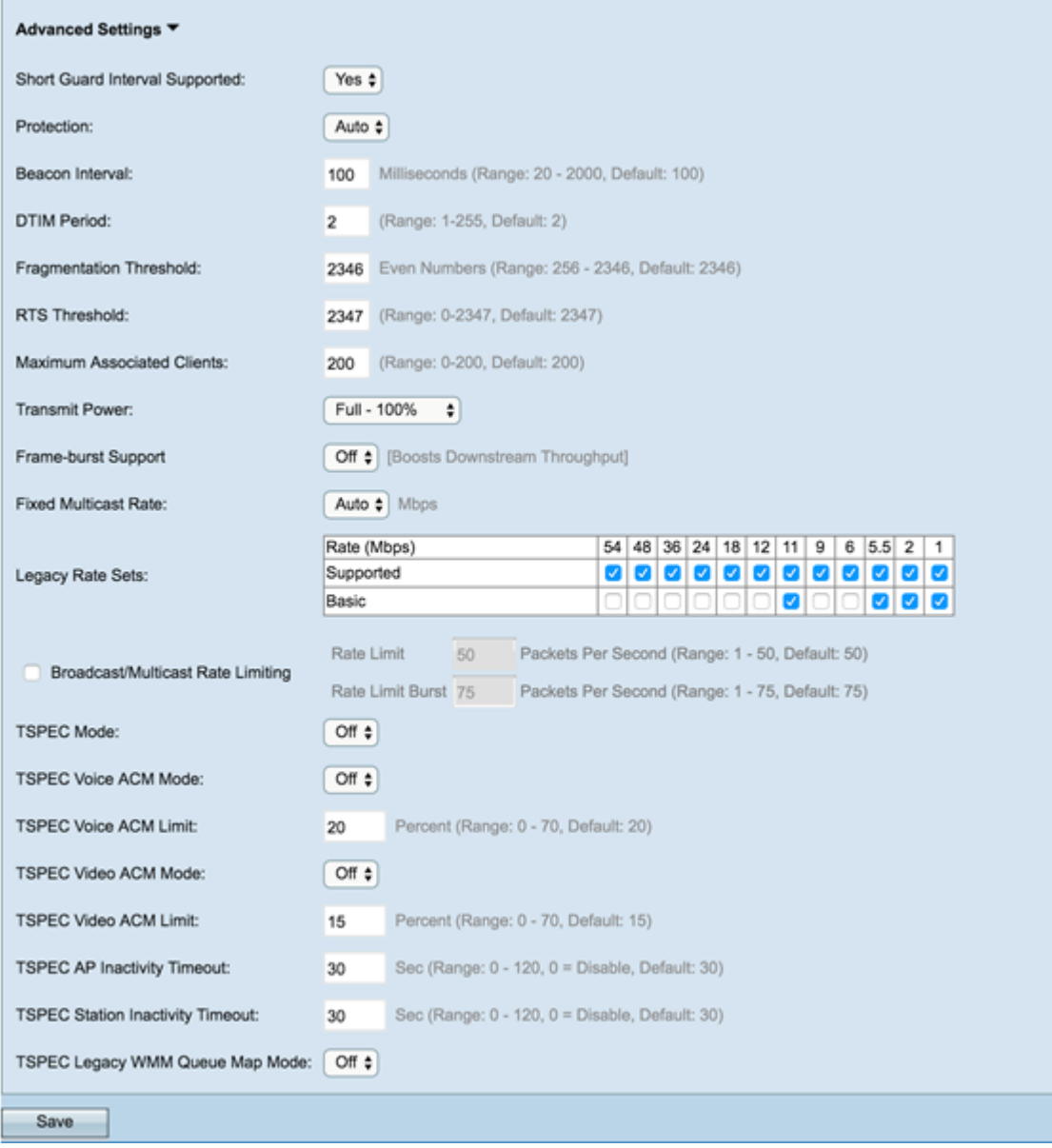

2號電台。

T.

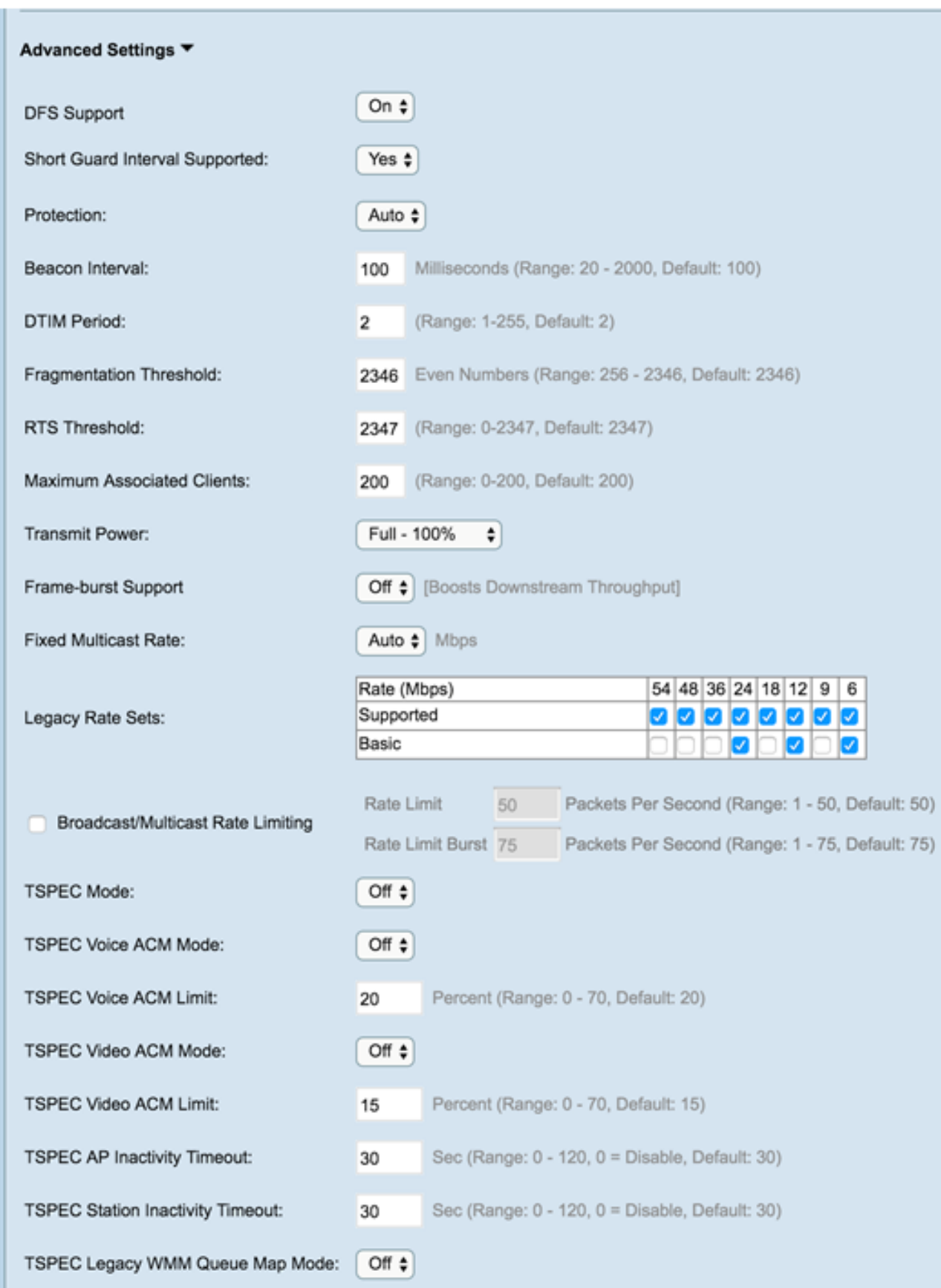

步驟5.只有在配置Radio 2(5 GHz)時,*DFS Support*欄位才可用。DFS(動態頻率選擇)自動 選擇干擾最小的通道頻率。使用下拉選單啟用或禁用此功能。預設為開啟。如果要配置Radio 1,請跳至下一步。

Save

## Advanced Settings ▼ On  $\div$ **DFS Support**

步驟6.如果在基本設定區域的模式欄位中選擇的模式包含802.11n,則Short Guard Interval Supported下拉選單將可用。

附註:保護間隔是WAP在傳輸之間等待的時間量,防止干擾。保護間隔可以縮短以將吞吐量 增加多達10%。如果此欄位可用,請從下拉選單中選擇一個選項;否則,請跳至下一步。

可用選項定義如下:

是 — 在與也支援短保護間隔的客戶端通訊時,將傳輸時間減少到每400納秒。這是預設選項。

否 — 將傳輸時間保持為每800納秒。

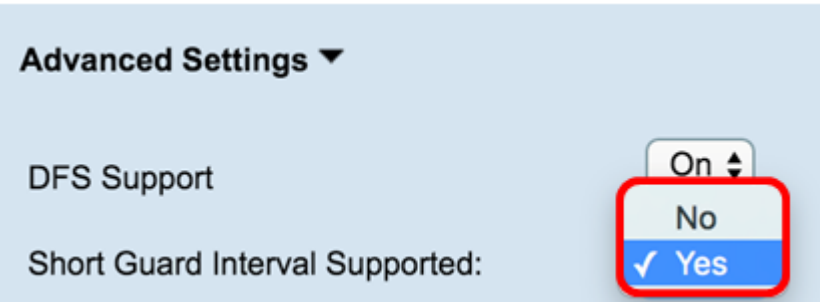

步驟7.從Protection下拉選單中選擇一個選項。

註:保護功能包含一些規則,用於保證802.11傳輸不會導致對舊站或應用的干擾。

可用選項定義如下:

自動 — 當舊裝置在WAP範圍內時啟用保護。這是預設選項。

Off — 禁用保護功能。

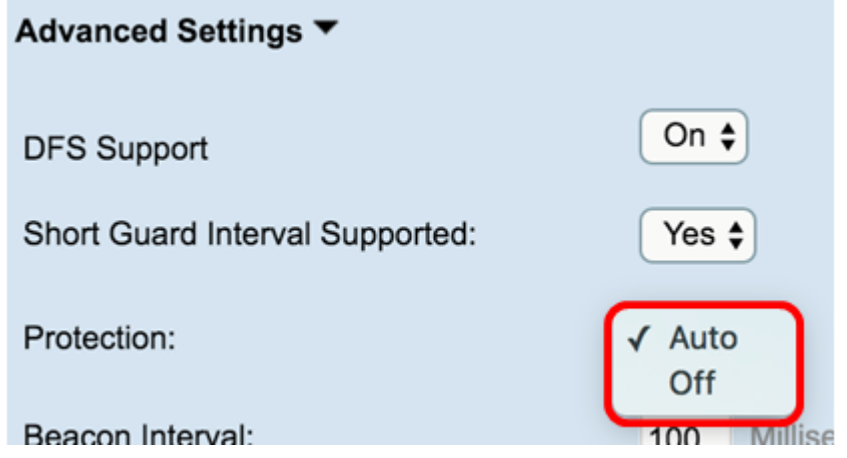

步驟8.在信標間隔欄位中,輸入信標幀傳輸之間的間隔毫秒。信標幀通告無線網路的存在。值 必須介於20到2000毫秒之間。預設值為100。

附註:建議保留預設值。信標間隔配置錯誤可能導致客戶端無法連線。

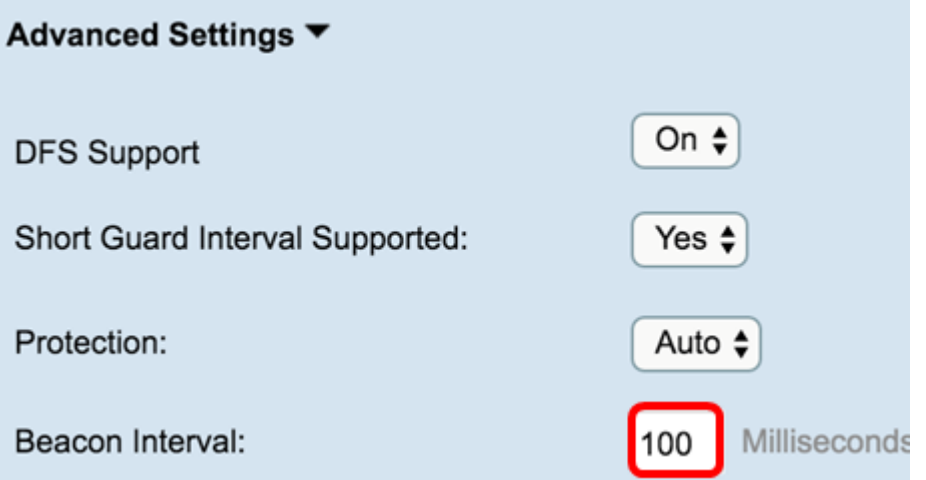

步驟9.在DTIM期間欄位中,輸入介於1到255個信標之間的整數以指定「交付流量資訊對映」 (DTIM)期間。DTIM週期指示WAP服務的客戶端在信標幀方面檢查仍有待取回的緩衝資料的頻 率。預設值為2,指定客戶端將在第2個信標幀上檢查WAP上的緩衝資料。

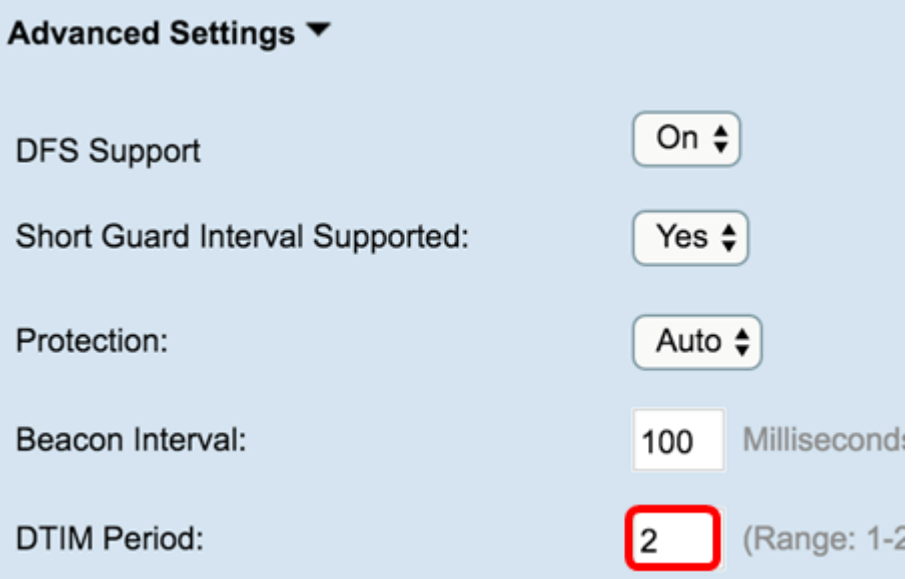

步驟10.在Fragmentation Threshold欄位中,輸入介於256和2346位元組之間的偶數,以指定 通過網路傳輸的資料包的大小限制。如果封包超過分段閾值,則會啟用分段功能,且封包會以 多個802.11訊框傳送。預設情況下,分段閾值為2346位元組。

附註:除非遇到無線電干擾,否則不建議分段。

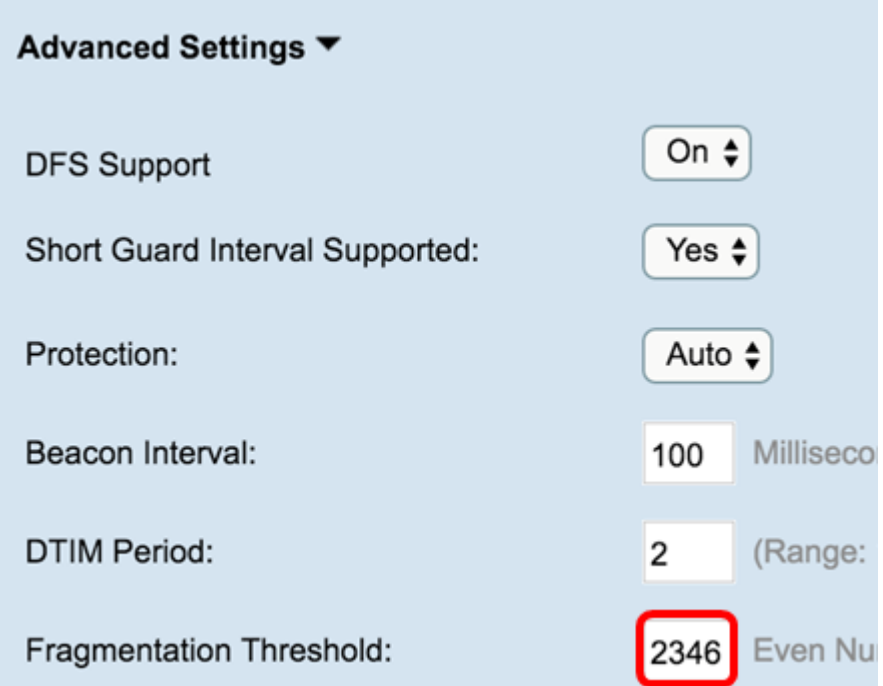

步驟11.在RTS閾值欄位中,輸入介於0和2347之間的整數以指定請求傳送(RTS)閾值。預設值 為2346。

附註:較低的閾值會更頻繁地傳送資料包,這會導致更高的頻寬消耗和更快速地從網路上的衝 突或干擾中恢復。閾值越高,傳送資料包的頻率越低,導致頻寬消耗越低,並且網路上的衝突 或干擾導致恢復時間越長。

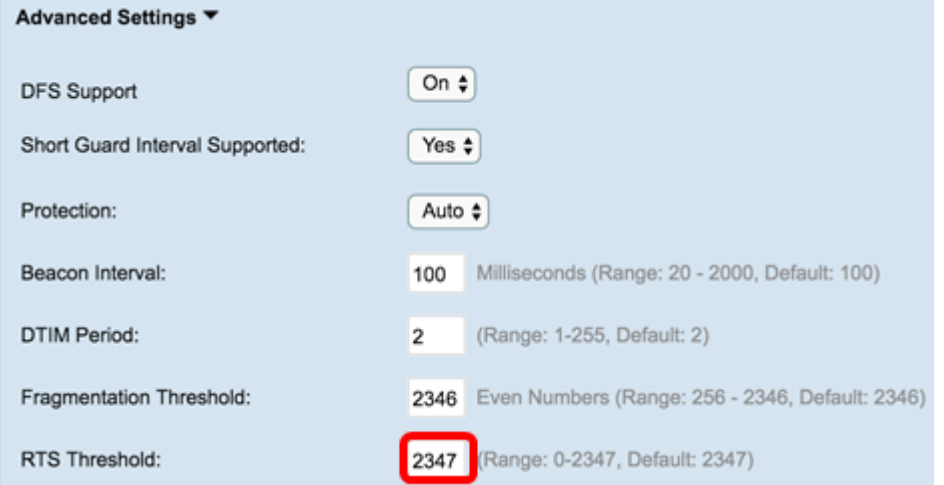

步驟12. 在「Maximum Associated Clients」欄位中,輸入一次可以連線到WAP的最大客戶端 數。範圍為0-200,預設設定為200。

#### Advanced Settings ▼

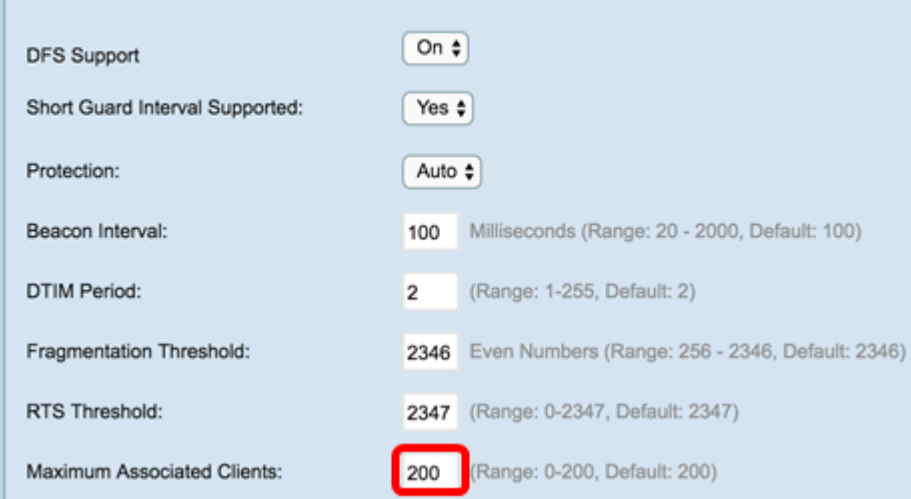

步驟13.在Transmit Power下拉選單中,選擇WAP在廣播時使用的發射功率百分比。較高的百 分比更具成本效益,因為它使WAP的範圍最廣,因此覆蓋相同區域所需的接入點較少。低百 分比要求裝置彼此靠近,但會減少其他AP之間的重疊和干擾。預設值為100%。

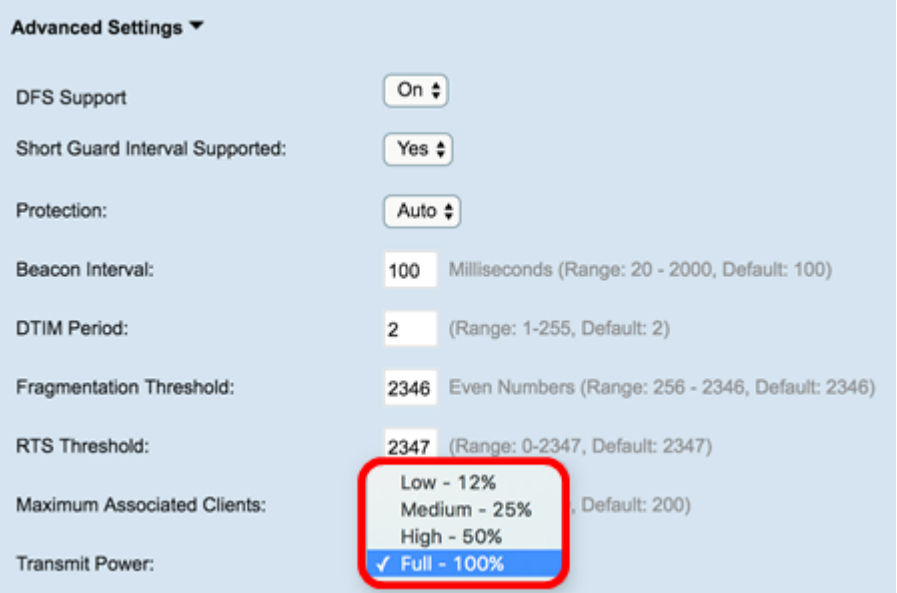

步驟14.在Frame-Burst Support下拉選單中,選擇Off或On禁用或啟用此功能。

附註:啟用此功能可能會增加下游吞吐量,因為它使無線電能夠在短時間內連續快速傳送一系 列幀。

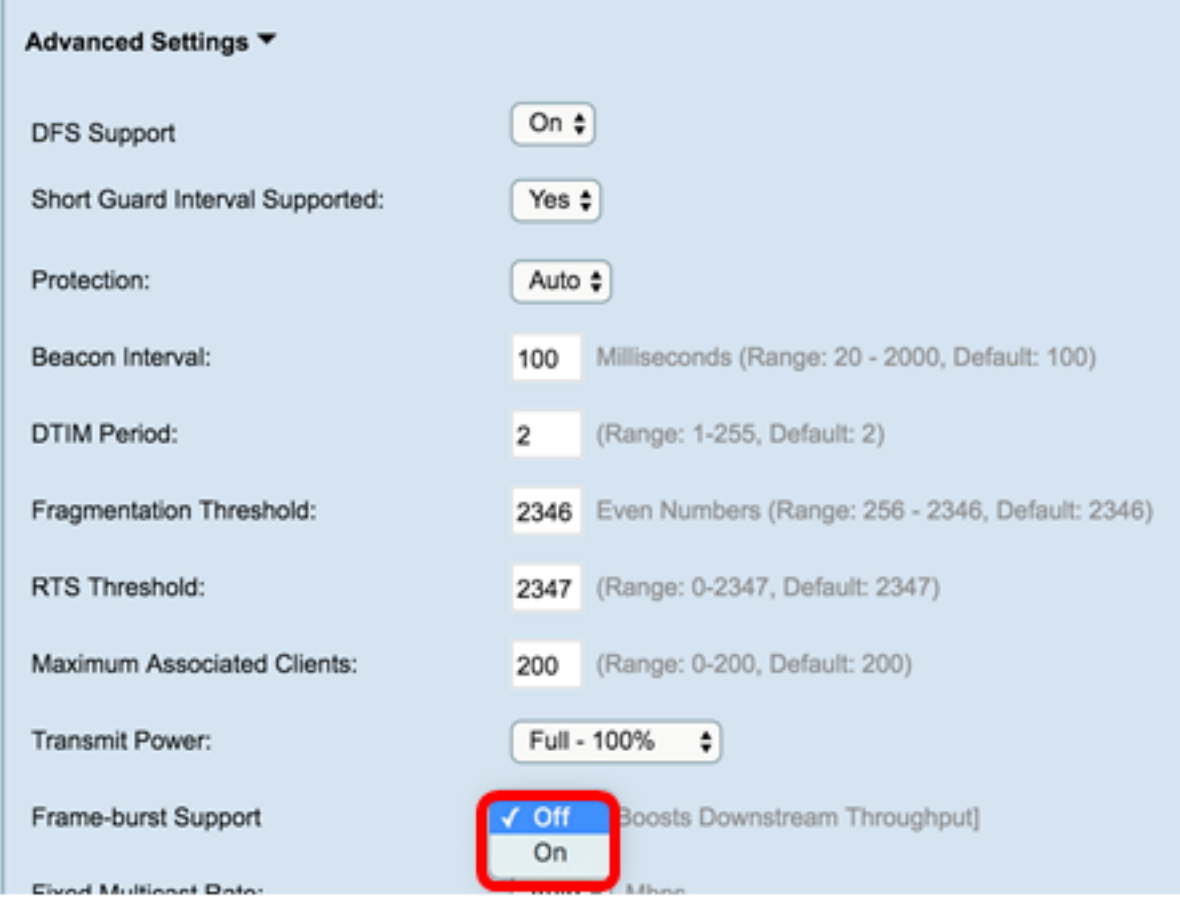

步驟15.在「Fixed Multicast Rate」下拉選單中,為廣播和組播資料包選擇傳輸速率(Mbps)。 基本設定中的無線電模式決定了可能值的範圍。選擇自動可讓WAP根據連線的客戶端自動選 擇最佳速率。

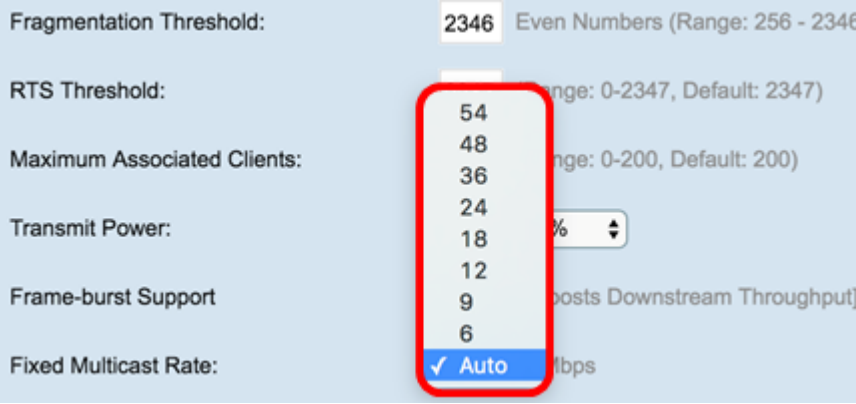

步驟16.在Legacy Rate Sets表中,選中可用費率下的覈取方塊,以確定支援的和基本費率集 。支援的速率集指示WAP支援的速率,而基本速率集是WAP向網路通告以與其它裝置建立通 訊的速率。使WAP廣播其支援速率的子集更有效。速度以Mbps為單位。

#### 附註:若要選擇基本速率,也必須將其選擇為受支援。

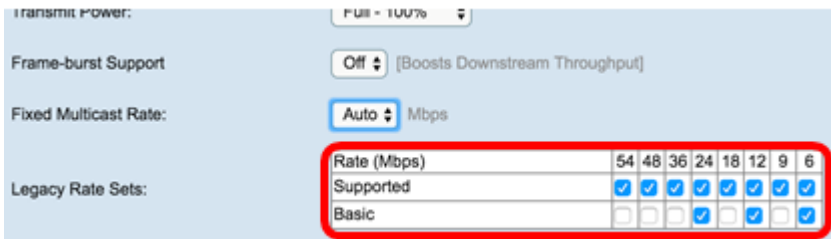

步驟17. (可選) 如果要限制通過網路傳輸的資料包數量, 請選中Broadcast/Multicast Rate

Limiting覈取方塊。預設情況下,此功能被禁用。如果您不想啟用此功能,請跳至步<mark>驟</mark>19。

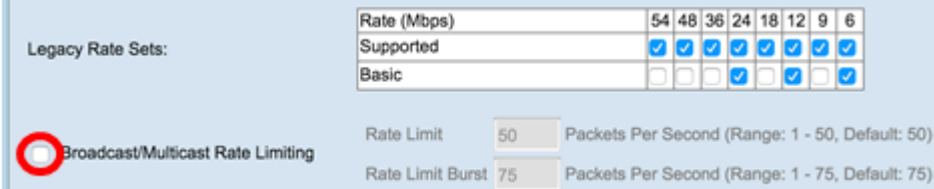

步驟18。(可選)如果啟用廣播/多點傳送速率限制,則速率限制和速率限制突發欄位將可用 。為每個欄位輸入適當的值。

欄位定義為:

速率限制 — 組播和廣播流量的速率限制。此速率以每秒資料包數表示。範圍為1 - 50,預設值 為50。

速率限制突發 — 表示允許以臨時突發形式通過的流量,即使該流量超過上述最大速率。範圍為 1 - 75,預設值為75。

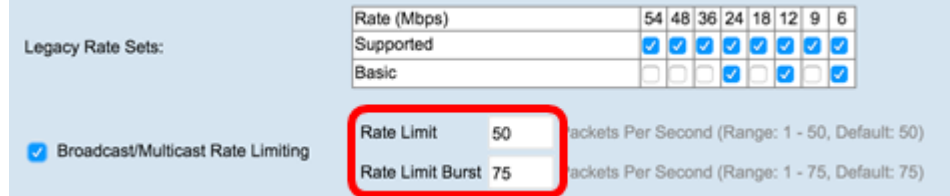

步驟19.在「TSPEC Mode」下拉選單中,為WAP選擇流量規範(TSPEC)模式。TSPEC是從 支援QoS(服務品質)的客戶端傳送的,該客戶端請求來自WAP的一定數量的流量。選擇

開 — 啟用TSPEC且WAP處理來自QoS裝置的流量。

Off — 禁用TSPEC和QoS裝置沒有優先權。

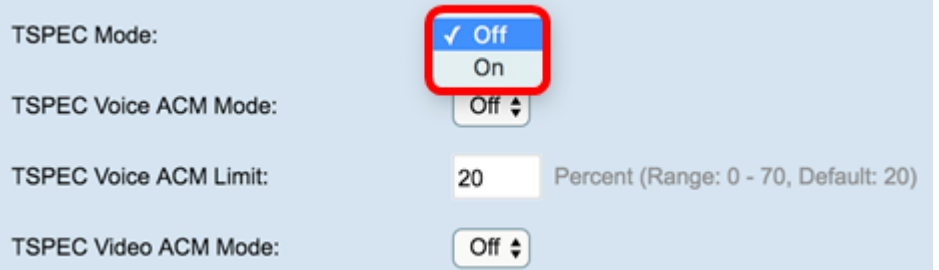

步驟20.在TSPEC語音ACM模式下拉選單中,選擇一種模式,該模式為語音接入類別調整強制 性准入控制(ACM)。

開 — 站點在傳送或接收語音流量流之前,必須向WAP傳送頻寬的TSPEC請求。

關閉 — 允許站點在沒有TSPEC請求的情況下傳送和接收語音流量。這允許WAP控制語音流量 的頻寬使用情況。

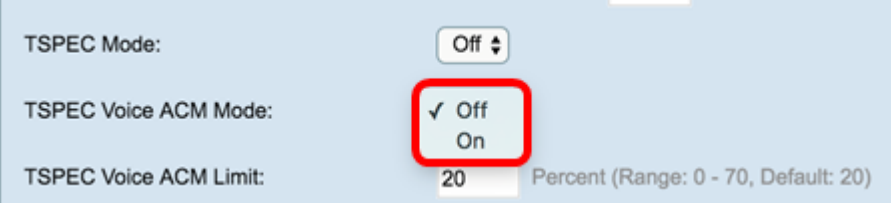

步驟21.在TSPEC語音ACM限制欄位中,輸入WAP嘗試通過帶有語音AC的無線傳輸以獲得訪 問的最大流量數。範圍為0 - 70%,預設值為20%。

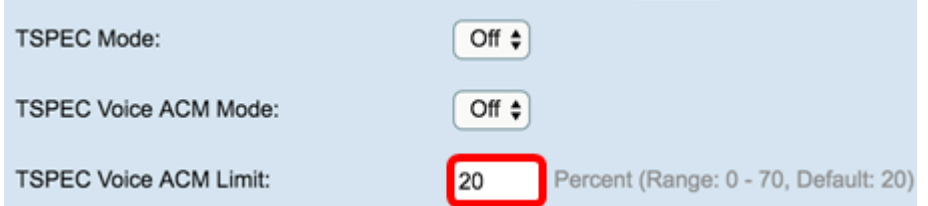

步驟22.在TSPEC Video ACM Mode下拉選單中,選擇用於調整影片訪問類別的強制許可控制 (ACM)的模式。

On — 表示站點在傳送或接收視訊資料流之前,必須向WAP傳送頻寬的TSPEC請求。

關閉 — 允許站點在沒有TSPEC請求的情況下傳送和接收影片流量。這允許WAP控制影片流量 的頻寬使用情況。

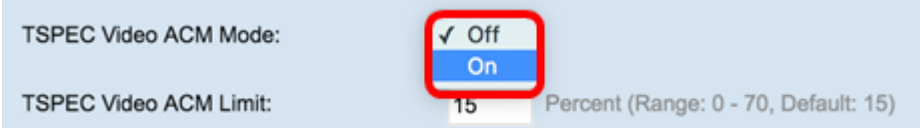

步驟23.在TSPEC影片ACM限制欄位中,輸入WAP嘗試通過帶有影片AC的無線傳輸以獲得訪 問的最大流量數。範圍為0 - 70%,預設值為15%。

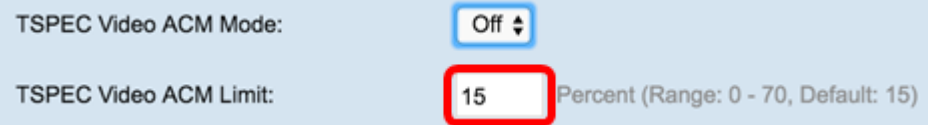

步驟24.在TSPEC AP Inactivity Timeout欄位中,輸入WAP在刪除下行鏈路流量規範之前將其 檢測為空閒的秒數。範圍為0 - 120秒,預設值為30。輸入0將禁用此功能。

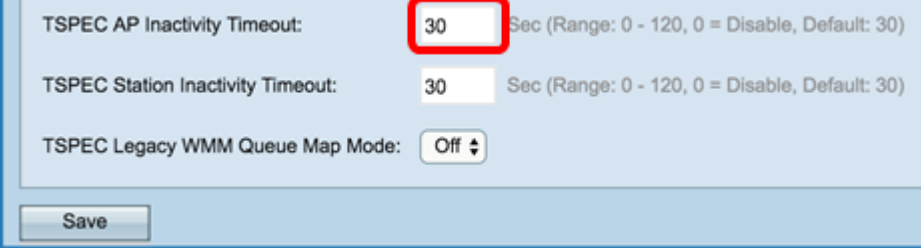

步驟25.在TSPEC Station Inactivity Timeout欄位中,輸入WAP在刪除上行鏈路流量規範之前 將其檢測為空閒的秒數。範圍為0 - 120秒,預設值為30。輸入0將禁用此功能。

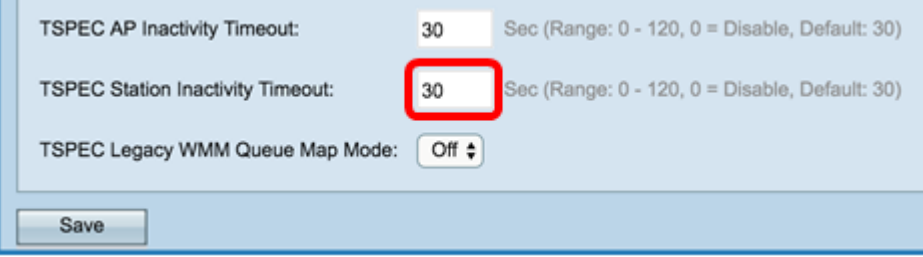

步驟26.在TSPEC Legacy WMM Queue Map Mode下拉選單中,選擇是啟用還是禁用作為 ACM運行的隊列上的傳統流量混合。預設情況下,此功能被禁用。

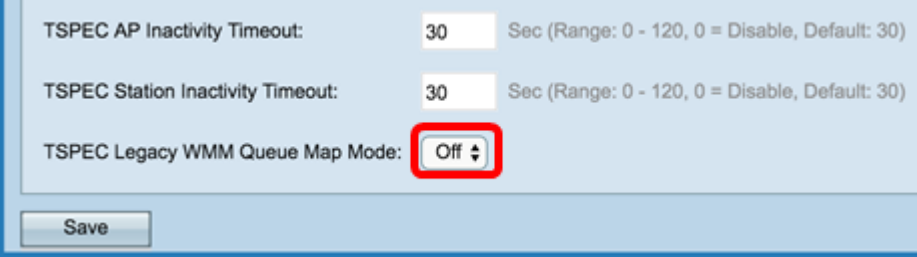

步驟27.按一下Save以儲存變更內容。

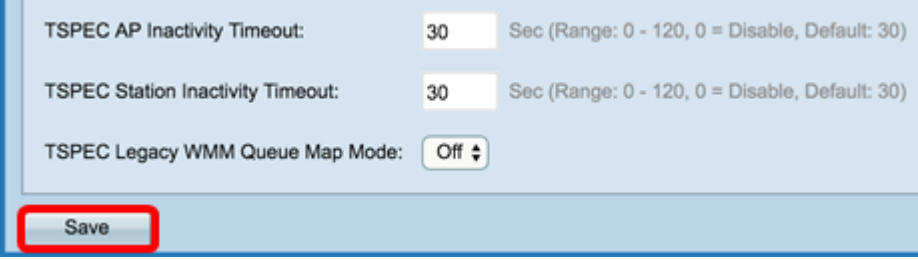

步驟28.將出現一個彈出視窗,警告無線連線可能已斷開。按一下OK繼續。

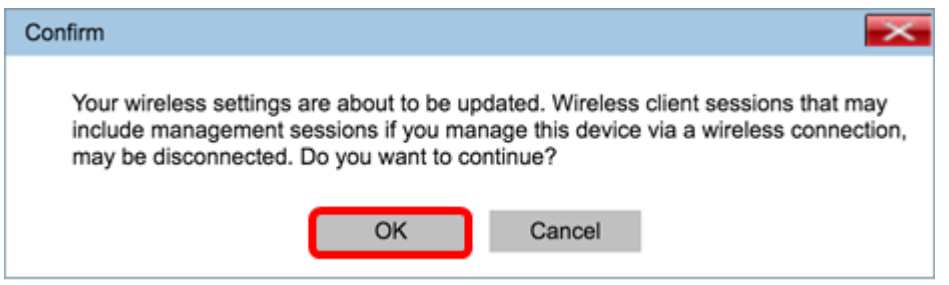

現在,您應該已經成功配置無線接入點上的高級無線電設定。